# DERS ARŞİV DOSYASI HAZIRLAMA REHBERİ

**İZMİR EKONOMİ ÜNİVERSİTESİ 2022-2023**

> **TEACHING LEARNING** CENTER

Bu kılavuzda, **Dönem Sonu Ders Arşiv** ve **Bologna** dosyasında bulunması gereken aşağıdaki belgelerin nasıl elde edileceği konusunda yönlendirmeleri bulabilirsiniz.

Syllabus – Ders İzlencesi

Devam Çizelgesi

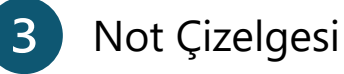

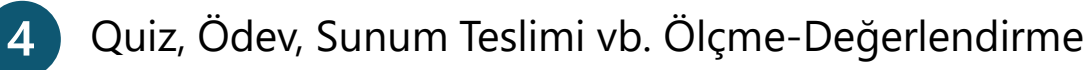

- Ara Sınav ve Final Sınavları
- Sınav Yoklama Listeleri 6

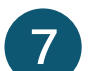

8

 $(10)$ 

- "Ders Değerlendirme Anketleri"nin sadece öğrenme çıktıları ve işyükü ile ilgili sonuçları
- Öz Değerlendirme Formu
- Katılım Ölçütlü Derslerin Videolarının Arşivlenmesi (Ders arşiv dosyası) 9
	- Asenkron Dersler için Devam Çizelgesi (Panopto Video İzleme Verileri)

**Syllabus (Ders İzlencesi)**

**1.** Öncelikle [https://ects.ieu.edu.tr/new/](https://ects.ieu.edu.tr/new/index.php?lang=tr) sayfasındaki "Akademik Programlar" menüsünden ilgili programı seçmeniz gerekmektedir.

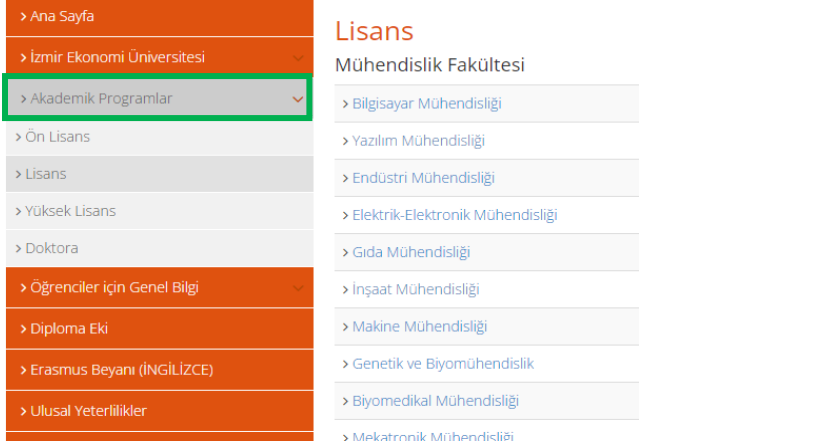

**2.** Seçtiğiniz bölüme göre sol tarafta açılan yeni menüden öğretim programını tıklamanız gerekmektedir.

**3.** Açılan öğretim programında yer alan herhangi bir derse tıkladığınızda dersin bilgilerine (syllabus) ulaşabilirsiniz.

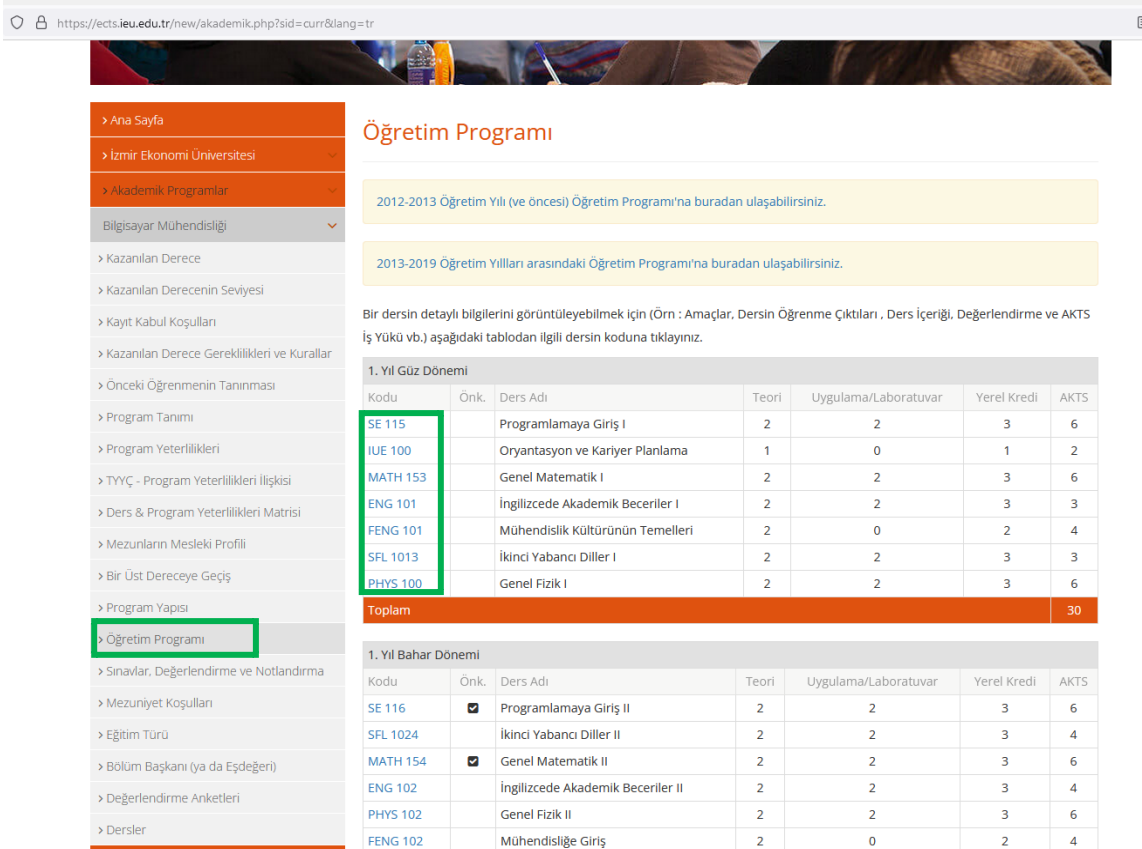

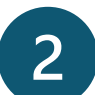

# **Yüz Yüze Dersler için Devam Çizelgesi (ıslak imzalı)**

Yüz yüze ders oturumlarınızda tuttuğunuz ıslak imzalı listeler eklenmelidir. Bu listelerde dersin öğretim elemanının da imzası bulunmalıdır.

# Çevrimiçi Dersler için Devam Çizelgesi (Zoom)

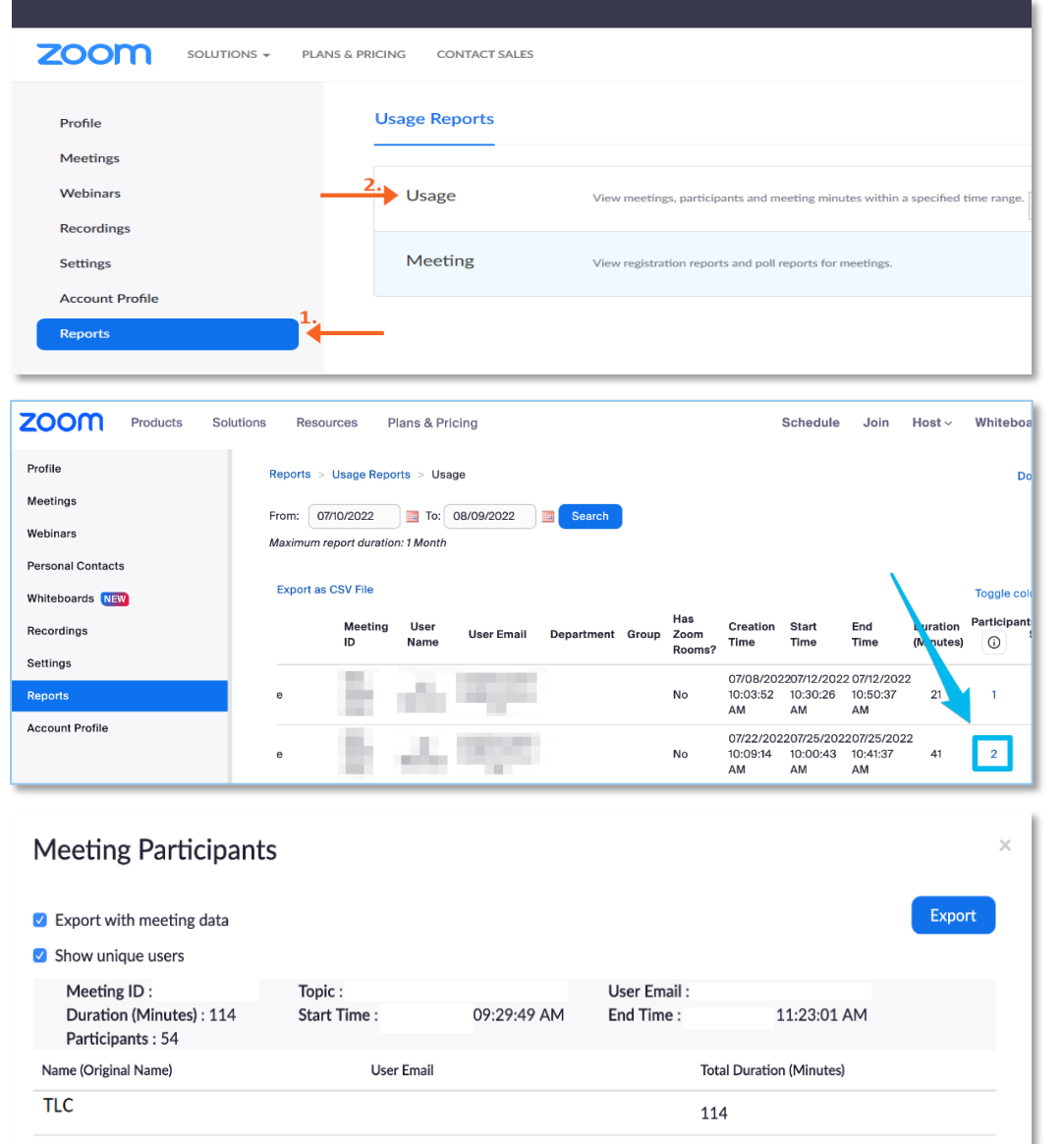

**1.** Zoom ana ekranında yer alan **"Reports"** seçeneğine tıklayınız.

**2.** Geçmiş oturumdaki katılımcıları listelemek için "**Usage**" butonuna tıklayınız.

**3.** Oturumun gerçekleştiği tarihleri ayarlamak için "**From**" veya "**To**" tarihini seçin. Ardından, raporu oluşturmak için "**Search**" butonuna tıklayın.

**4.** Aradığınız önceki oturumu bulun ve katılımcılar sütununda listelenen kişi sayısına tıklayın.

**5.** Listeyi indirmek için "**Export with meeting data** (Oturum bilgileriyle beraber)" ve/veya "**Show unique users** (tekil katılımcıları göster)" kutularını işaretleyin ve ardından **Export** butonuna tıklayın.

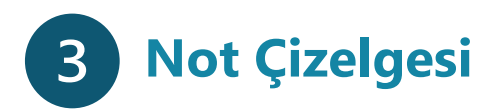

- OASIS'e giriş yaptıktan sonra sol menüdeki **"Akademik"** menüsünde yer alan **"Not Girişi"** seçeneğinden not çizelgelerine ulaşabilirsiniz.
- Not çizelgenizin **her sayfasına ıslak imza** atmanız gerekmektedir.

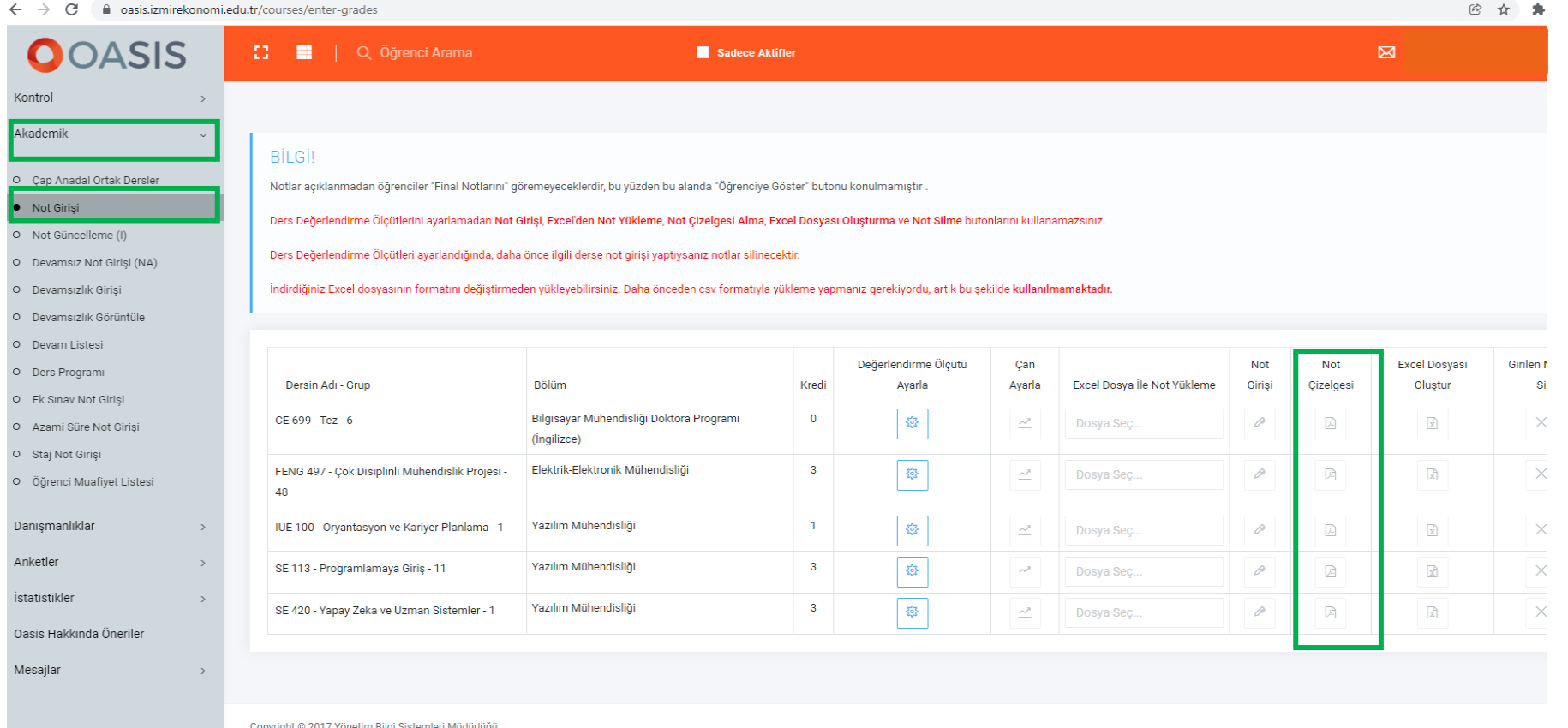

 $\overline{4}$ 

**Quiz, Ödev, Sunum Teslimi vb. Ölçme-Değerlendirme**

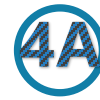

Blackboard üzerinde "**Test**" aracı kullanılarak tasarlanmış ölçme-değerlendirme çalışmaları

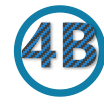

Blackboard üzerinde "**Assignment**" aracı kullanılarak tasarlanmış ölçme-değerlendirme çalışmaları

Blackboard üzerinde "**Test**" aracı kullanılarak tasarlanmış ölçme-değerlendirme çalışmalarının **boş örnekleri**

# **Blackboard üzerinde "Test" aracı kullanılarak tasarlanmış ölçme-değerlendirme çalışmaları**

Blackboard üzerinde "test" aracını kullanarak uyguladığınız ödev ve quiz sorularını ve öğrencilerin verdikleri cevapları aşağıda gösterilen şekilde arşivleyebilirsiniz.

Sadece soruları indirmek istemeniz halinde, sorular tıpkı herhangi bir internet sayfasından olduğu gibi kopyala-yapıştır yöntemiyle bir Word belgesine aktarılarak kaydedilebilir.

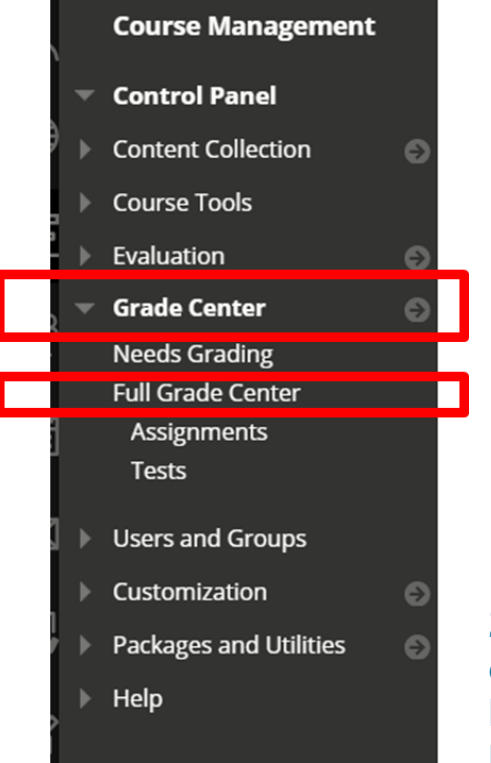

1. Dersinizin Course Management menüsünde önce **"Grade Center"** sonra da **"Full Grade Center"** sekmesine tıklayınız.

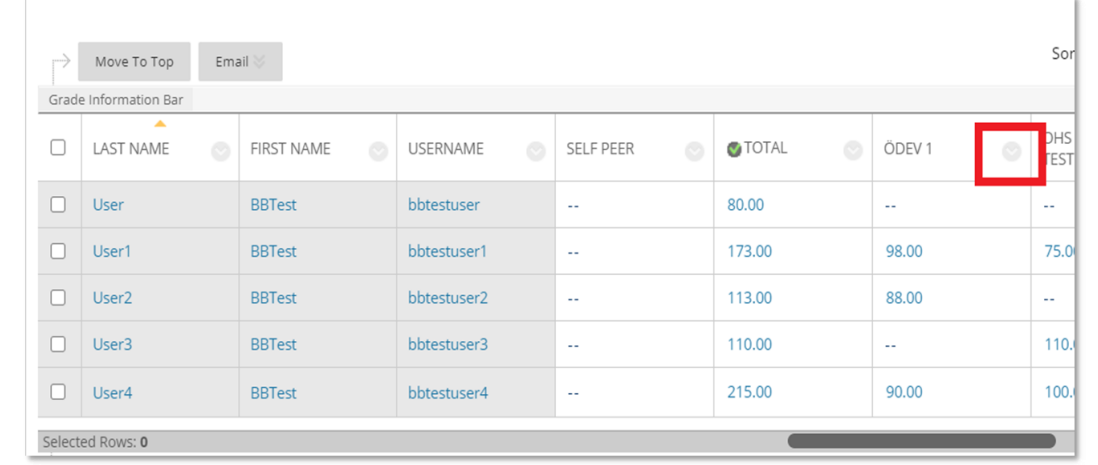

2. Grade Center ekranında arşivlemek istediğiniz soru ve öğrenci cevaplarının bulunduğu test başlığının bulunduğu sütunu bulunuz. Başlığın hemen yanındaki aşağı yönlü ok işaretine tıklayınız. Açılan ekranda **Download Results** seçeneğine tıklayınız.

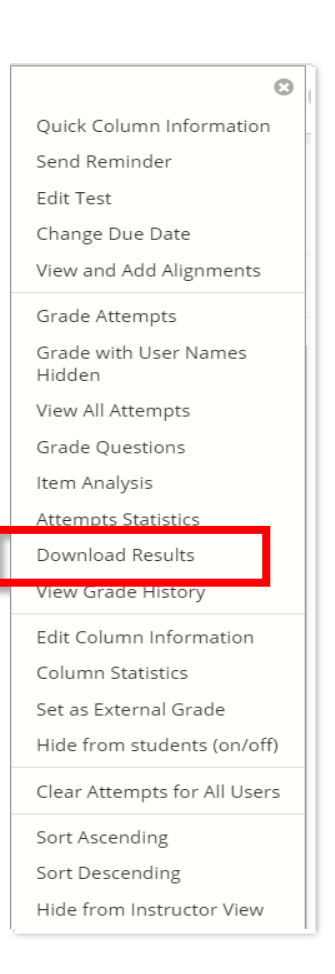

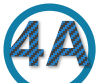

## **Blackboard üzerinde "Test" aracı kullanılarak tasarlanmış ölçme-değerlendirme çalışmaları - devam**

**3. Download Results** ekranında aşağıda gösterildiği şekilde işaretli ayarlar gelecektir. Bu ayarlar önerilen ayarlardır. Ancak, hem soruların hem de öğrenci cevaplarının bulunduğu Excel dosyasını indirmek istemeniz halinde **By Question and User** seçeneğini işaretlemeniz gerekmektedir. Ayrıca, sadece geçerli olan gönderileri (Only Valid Attempts) değil de tüm gönderileri indirmek isterseniz, **All Attempts** seçeneğiniz işaretlemeniz gerekmektedir. Son olarak dosyayı indirmek için **Click to download results** tuşuna tıklayınız.

**DOWNLOAD RESULTS** 

NOTE: This will ONLY download the results in the current view. If you want to download ALL the results for this item, go to Full Grade Center first.

Select the delimiter type for the downloaded results for this test. Comma-delimited files (.CSV) have data items separated by commas. Tab-delimited files (.TXT) are text files that have data items separated by tabs. Both are common types of data files and can be opened in most editing software. Tab-delimited files can be opened in Microsoft Excel but must be saved as TXT files. Comma-delimited files need to be imported for use in Excel and must be saved as .CSV files. Saving the file in another format will make the file unreadable by the system when uploading.

 $\bigcap$  Comma

#### $\odot$  Tab

Question text and results will download for all question types. Unsupported question types will be noted.

Choose a download format. The format listed By User will include all of the questions for a user in one row. The format listed By Question and User will list each question for each user in a separate row. Choose the format By Question and User for assessments longer than 40 questions.

All attempts for this item may be downloaded under All Attempts. Downloading Only Valid Attempts will just include the attempt that is being graded. For example, if the grading option is Last Attempt then only the last attempt will be provided. If the Grading option is Average, all attempts will be provided.

Format of Results

By User

○ By Question and User

Attempts to Download

Only Valid Attempts

 $\bigcirc$  All Attempts

Click to download results Cancel

## **Blackboard üzerinde "Assignment" aracı kullanılarak tasarlanmış ölçme-değerlendirme çalışmaları**

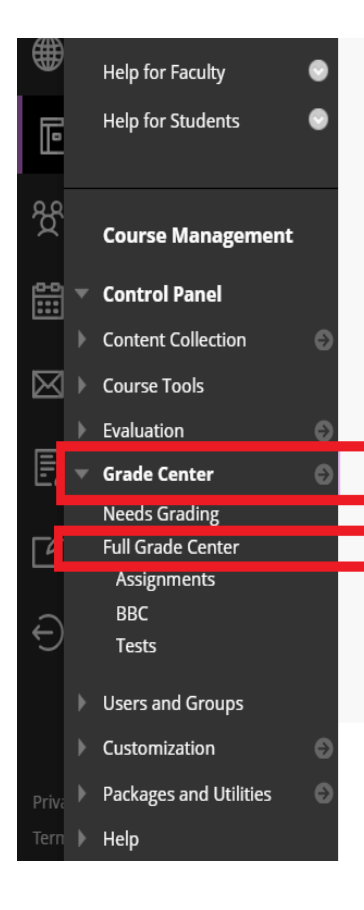

 $\mathbb{C}$ 

1. Dersinizin *Course Management* menüsünde önce **"Grade Center"** sonra da **"Full Grade Center"** sekmesine tıklayınız.

2. Grade Center ekranında arşivlemek istediğiniz ödev dosyalarının bulunduğu ödevin başlığının bulunduğu sütunu bulunuz. Başlığın hemen yanındaki aşağı yönlü ok işaretine tıklayınız.

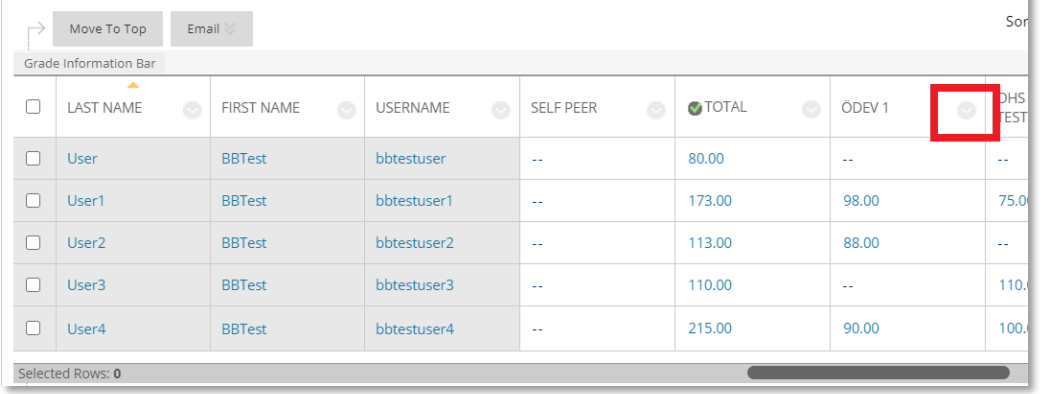

#### 3. Açılan menüden **"Assignment File Download"** seçeneğine tıklayınız.

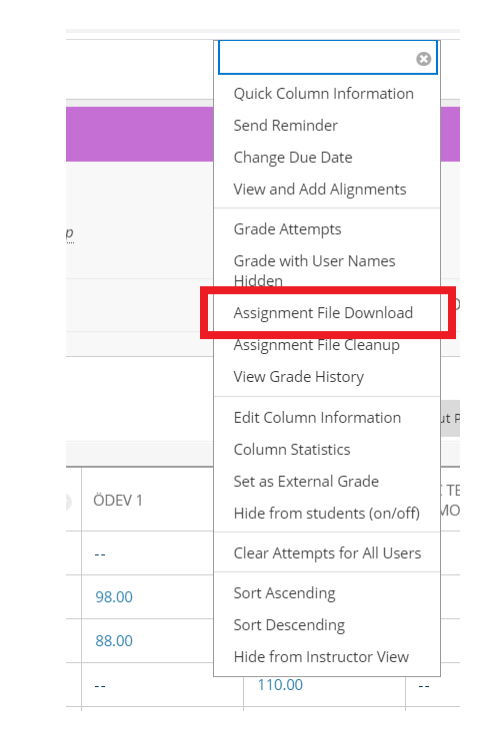

## **Blackboard üzerinde "Assignment" aracı kullanılarak tasarlanmış ölçme-değerlendirme çalışmaları devam**

4. Açılan sayfada bilgisayarınıza indirmek istediğiniz ödevleri tek tek işaretleyerek indirebileceğiniz gibi, sütunun başında bulunan kutucuğu işaretleyerek tüm ödevleri bir seferde indirebilirsiniz.

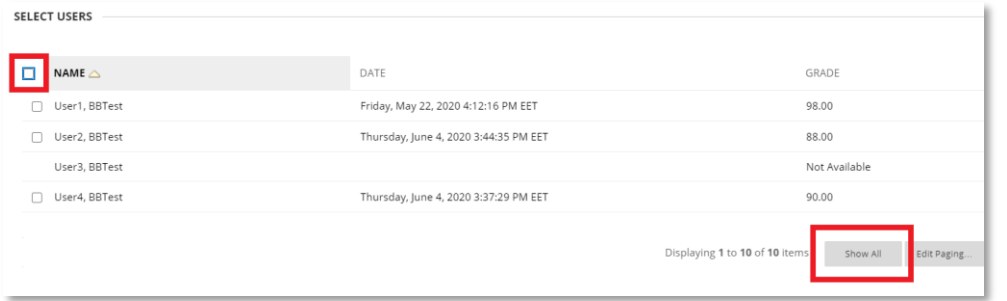

**Uyarı**: Sayfada tüm öğrencilerin listelendiğinden emin olunuz. Öğrenci listesi birden fazla sayfadan oluşuyorsa ekranın sağ alt köşesinde bulunan **"Show All"** butonuna tıkladıktan sonra tümünü seç komutunu kullanınız.

5. Select Files kısmından tercihinize göre, son gönderilen dosyayı (**Last Attempt File)** veya bütün gönderilen dosyaları **(All Attempt files)** indirebilirsiniz.

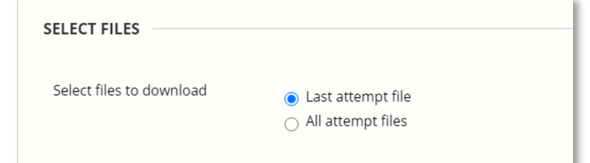

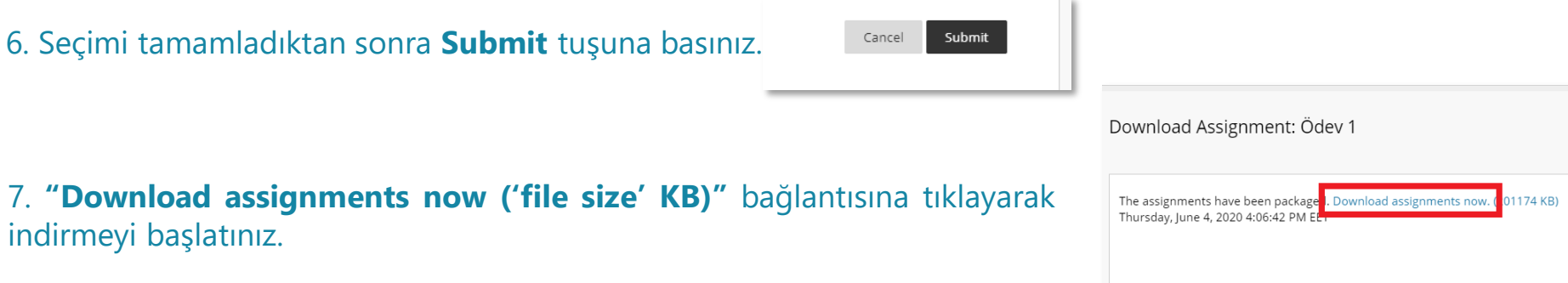

Bu **zip** dosyasını bilgisayarınızda hangi klasöre kaydedeceğinizi belirleyin. (Otomatik olarak kaydedilen dosyalar '**downloads'** klasöründe bulunur.) İndirilen ödevleri 'zip**'** dosyası halinde sıkıştırılmış olarak saklayacağınız gibi, bu 'zip' dosyasını açarak tüm ödevleri ayrı ayrı da arşivleyebilirsiniz.

#### **Blackboard üzerinde "Test" aracı kullanılarak tasarlanmış ölçme-değerlendirme çalışmalarının But were boş örnekleri**

NOT: Ara sınav ve final sınavlarının boş örnekleri, yönergeleri vs. kağıt üzerinde olduğundan basılı olarak dosyalanacaktır.

**1.** Arşivlemek istediğiniz sınavın bulunduğu dersin sayfasına ulaşın.

Menüde sınavı öğrencilerin erişimine açtığınız alana ait linke sağ tıklayın ve **"open in new tab"** seçerek ilgili kısmın yeni sayfada açılmasını sağlayın.

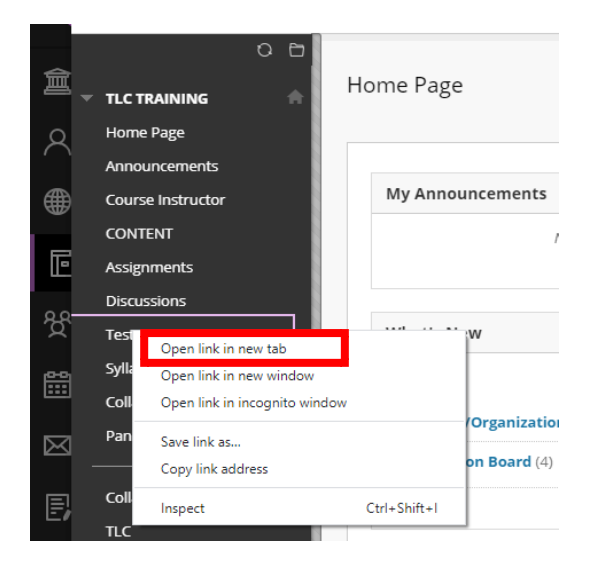

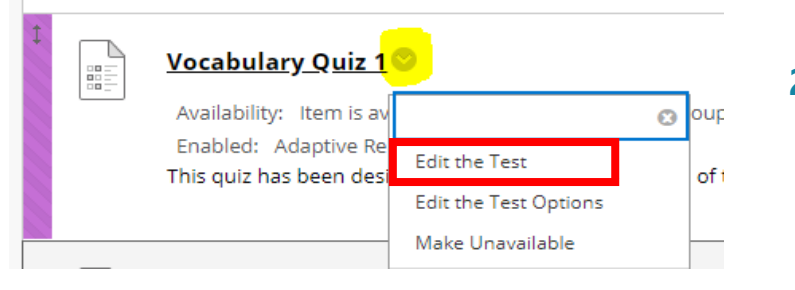

**2.** Sınavın isminin yanındaki ok işaretine tıklayın ve **"Edit the Test"** seçeneğini seçin.

#### **Blackboard üzerinde "Test" aracı kullanılarak tasarlanmış ölçme-değerlendirme çalışmalarının boş**  Belleville **örnekleri - devam**

**3.** Chrome tarayıcı kullanıyorsanız, sağ üst köşeden **Print** fonksiyonunu seçin. (PDF olarak aktarma işlemini Firefox tarayıcı üzerinden de yapabilirsiniz)

**4.** Printer seçenekleri menüsünden **"Save to PDF"** seçmeniz ve Save butonuna basmanız halinde sınav soruları PDF olarak bilgisayarınıza indirilebilecektir.

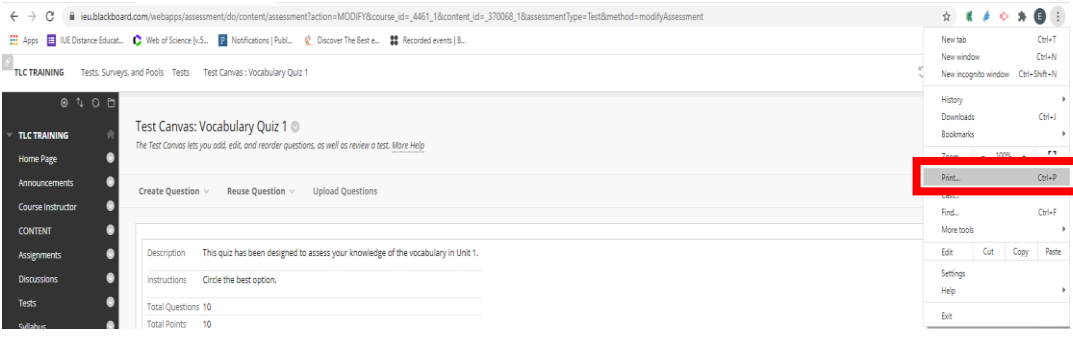

o/content/assessment?action=MODIFY&course\_id=\_4461\_1&content\_id=\_370068\_1&assessmentType=Test&method=modifyAssessment>

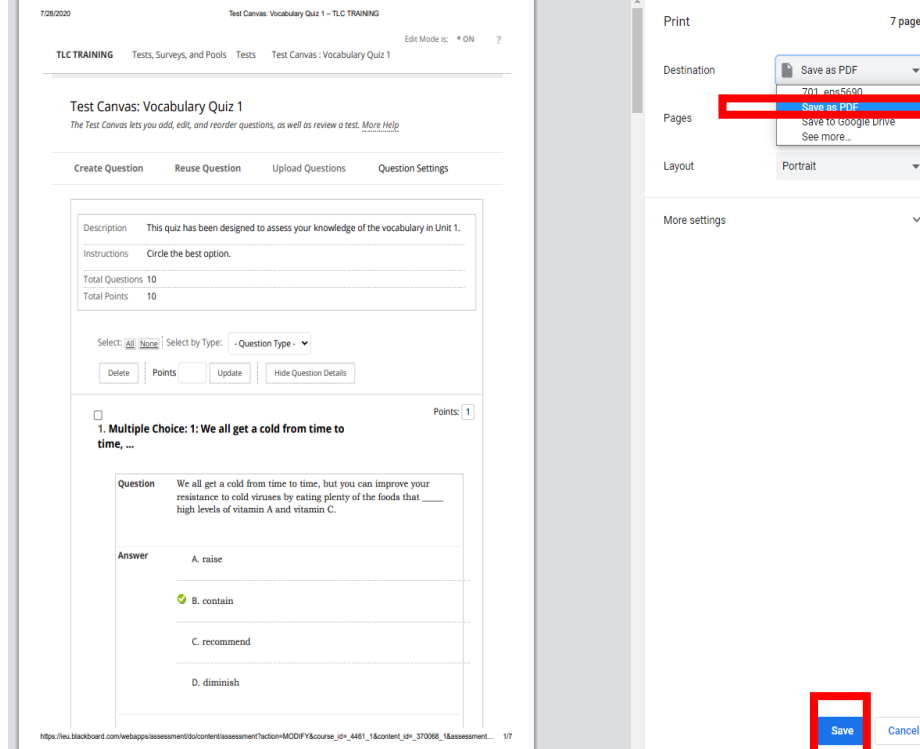

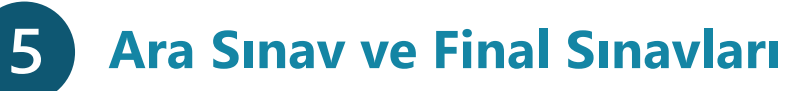

- Bilindiği üzere ara sınavlar çevrimiçi, final sınavları yüz yüze (kağıt üzerinde) gerçekleştirilmiştir.
- Vize ve final sınavlarına ait
	- Sınav soruları dijital olarak
	- Cevap anahtarları dijital olarak
	- Tüm öğrenci sınav kağıtları basılı halde hazırlanmalıdır.
- Sınav kağıtlarında her bir sorunun yanında soruya ait toplam puan ile birlikte o sorudan öğrencinin almış olduğu puan yazılmış olmalıdır.

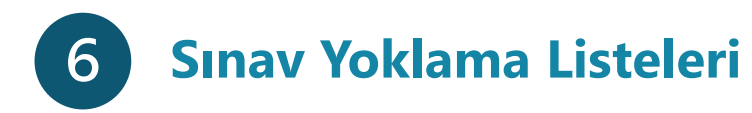

Vize için sınavda aldığınız katılımcı listesi ekran görüntüsü/görüntüleri veya Zoom oturum raporu sınav yoklama listesi olarak arşivlenecektir.

Final sınavları yoklama listesi SKK tarafından gözetmene teslim edilmiştir. Yine bu listenin ıslak imzalı halini arşivleme için kullanmanız gerekmektedir.

## **"Ders Değerlendirme Anketleri"nin sadece öğrenme çıktıları ve işyükü ile ilgili sonuçları**

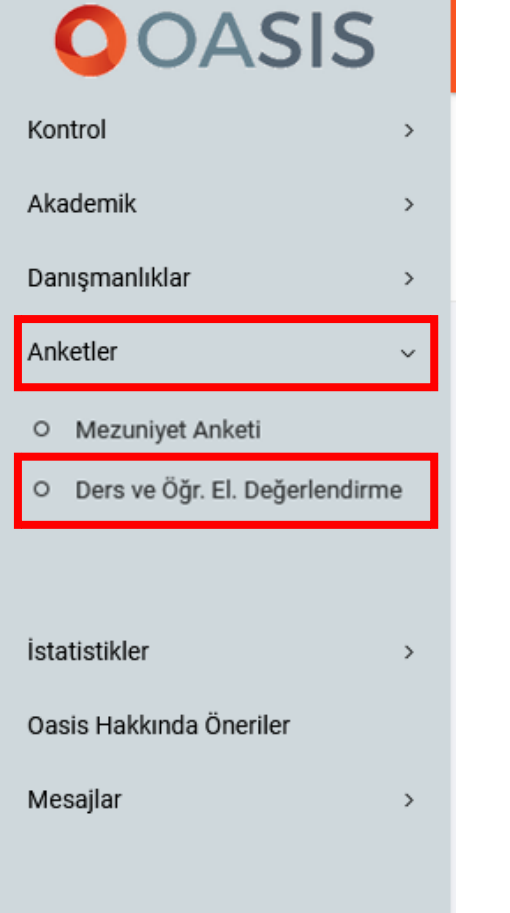

- Oasis'e giriş yaptıktan sonra sol menüdeki **"Anketler"** seçeneği altında yer alan **"Ders ve Öğretim Elemanı Değerlendirme"** seçeneğine tıklayınız.
- Ardından Yıl ve Dönem seçimi yaparak anket sonuçlarına ulaşabilirsiniz.

## Ders ve Öğretim Elemanı Değerlendirme Sonuçları

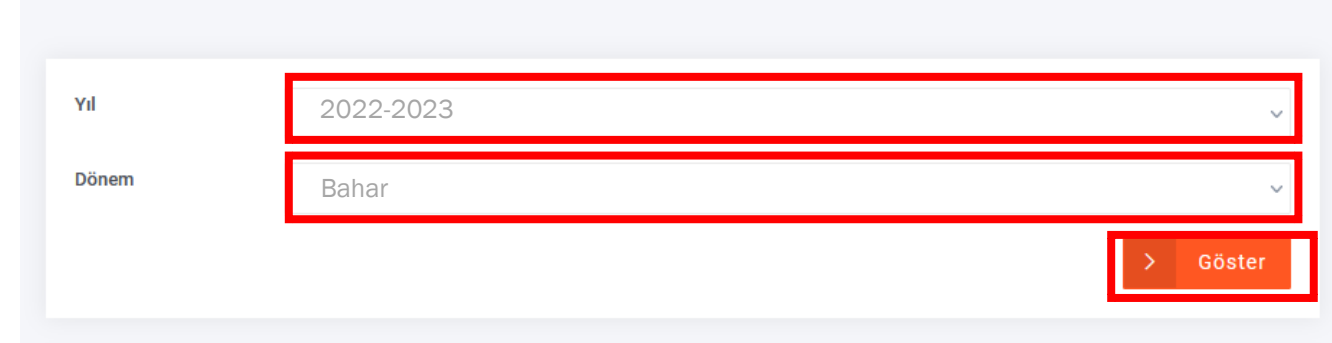

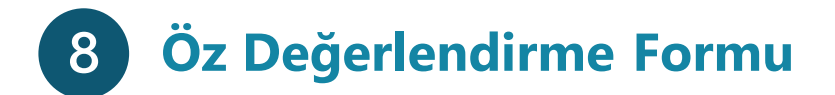

### **[Aşağıdaki formu](https://www.dropbox.com/s/ci1hykc9pg3jfs2/Bologna%20instructor%20self-evaluation%20form_2022.docx?dl=0)** doldurarak arşiv dosyanıza ekleyiniz.

#### COURSE PORTFOLIO EVALUATION FORM

#### INSTRUCTOR SELF-EVALUATION

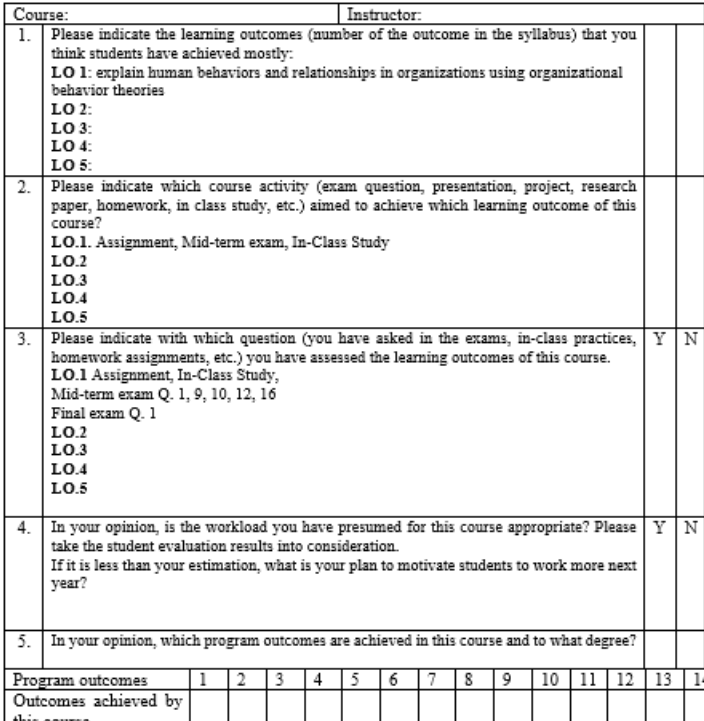

<u>this course IIIII</u><br>1. Not at all, 2. Somewhat, 3. Average, <u>4. Good</u>, 5. Excellent

ADDITIONAL COMMENTS OF INSTRUCTOR

EVALUATOR'S COMMENTS: Please write a paragraph regarding the achievement and assessment of learning outcomes and suitability of workload for this course.

EVALUATOR'S RECCOMMENDATIONS:

#### EVALUATOR'S NAME:

DATE OF EVALUATION:

# **Katılım-Ölçütlü Çevrimiçi Derslerin Panopto Videolarının Arşivlenmesi**

**1.** Blackboard sistemine giriş yaptıktan sonra Courses sekmesinden videolarını indirmek istediğiniz dersinizin ismine tıklayın.

9

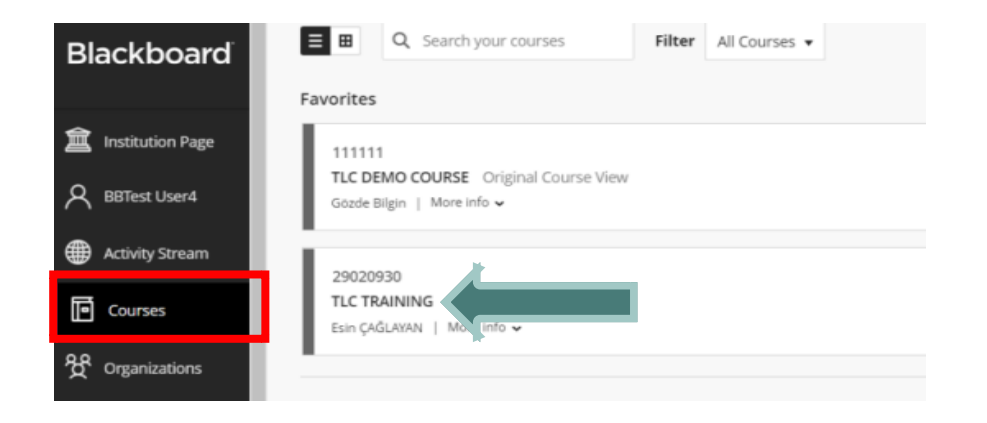

### **3.** Açılan ekranın sağ tarafında yer alan ok simgesine tıklayın.

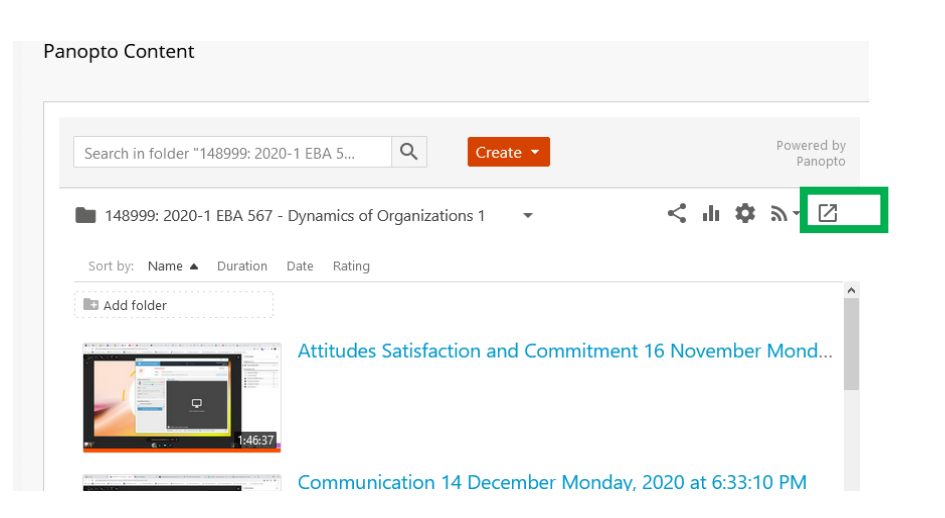

**2.** Panopto Video sekmesine tıklayın.

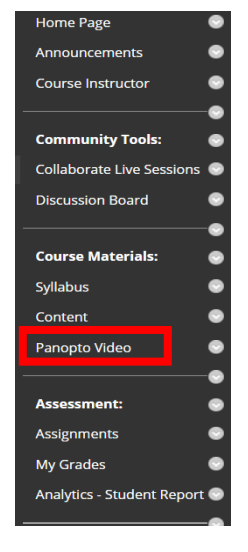

**4.** Video ön izlemesinin solundaki küçük kutucuğa tıklayarak ilgili klasöre taşımak istediğiniz videoyu seçin. Üst kısımda yer alan **"**MOVE**"** seçeneğine tıklayın.

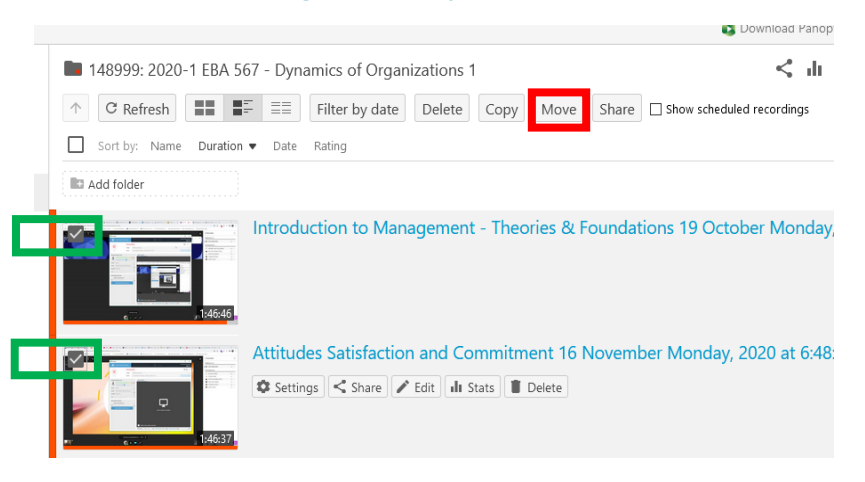

#### **Katılım-Ölçütlü Çevrimiçi Derslerin Panopto Videolarının Arşivlenmesi - devam**9

**5.** Açılan ekranda yer alan arama çubuğuna "**KATILIM**" yazmaya başlayın. İlgili klasörü (Katılım Ölçütlü – Participation Assessed) gördüğünüzde üzerine tıklayın.

### **6.** Son olarak işlemi tamamlamak için **"MOVE"** seçeneğine tıklayın.

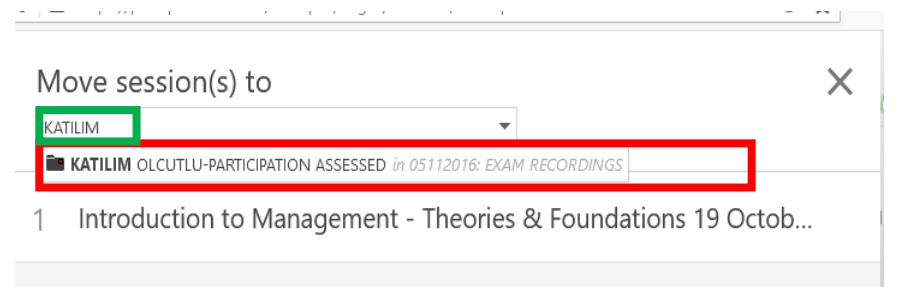

Attitudes Satisfaction and Commitment 16 November Monday, 20...  $\overline{2}$ 

Move session(s) to KATILIM OLCUTLU-**PARTICIPATION ASSESSED** Anvone with the link can see items in this folder

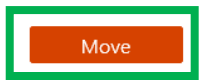

Introduction to Management - Theories & Foundations 19 Octob...

Attitudes Satisfaction and Commitment 16 November Monday, 20...

# **Asenkron Dersler için Devam Çizelgesi (Panopto Video İzleme Verileri)**

- **1. Blackboard Learn** sisteminde dersinizin menüsünde yer alan **Panopto Video** bağlantısına tıklayınız.
- **2.** İzlenme raporunu indirmek istediğiniz videonun alt kısmında bulunan "**Stats**" seçeneğine tıklayını

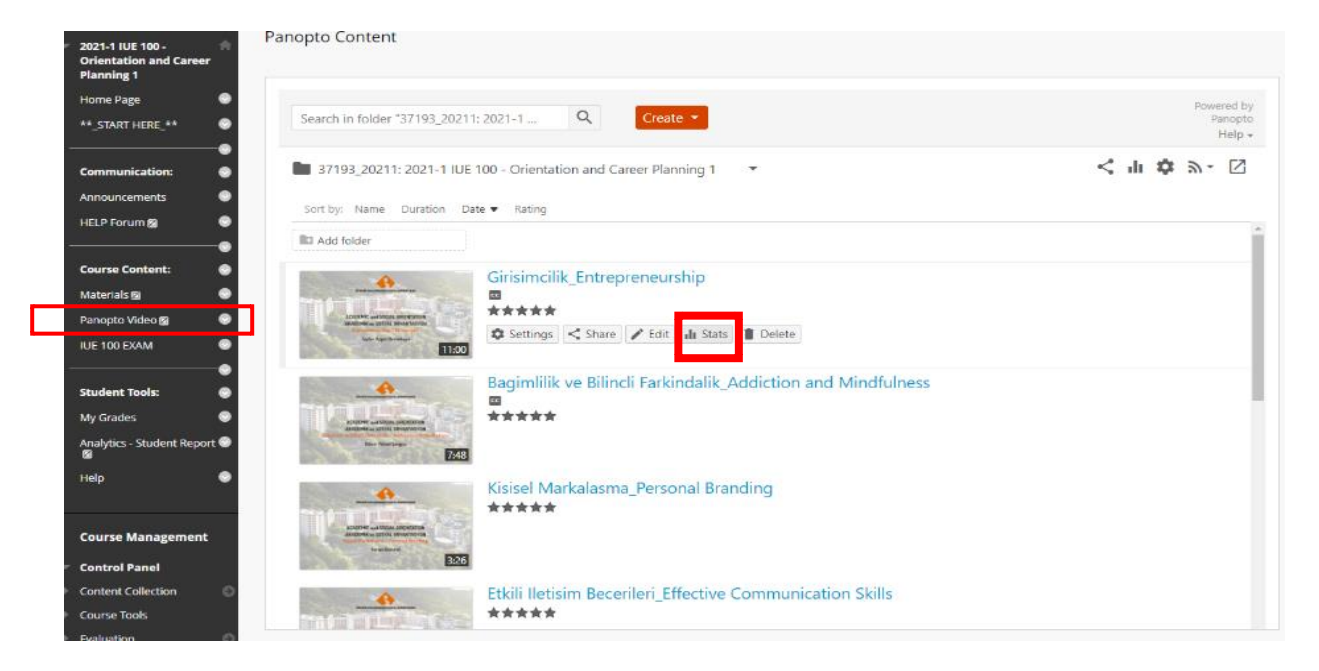

**4.** Sayfanın sağ alt kısmında göreceğiniz **Download Reports** bölümünde "Views and Downloads by Day" seçeneğine tıkladığınızda rapor **zip dosyası** halinde bilgisayarınıza indirilecektir. Zip dosyasının içinde yer alan csv dosyasını arşiv klasörünüze alabilirsiniz.

#### **3.** Açılan sayfada sağ üst köşedeki ayarı "**Any time**" olarak değiştiriniz.

Analytics > 37193\_20211: 2021-1 IUE 100 - Orientation and Career Planning 1 > Girisimcilik\_Entrepreneurship

Session Dashboard

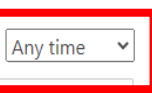

# **Asenkron Dersler için Devam Çizelgesi (Panopto Video İzleme Verileri) – devam**

**5.** Dersin Panopto klasöründeki **tüm videoların** izlenme raporları **toplu biçimde** indirebilmek için dersinizin menüsündeki Panopto video bağlantısına tıkladıktan sonra açılan sayfanın sağ üst köşesindeki grafik ikonuna tıklayabilirsiniz.

Zaman ayarını "**Any time**" olarak değiştirdikten sonra yine **Download reports** kısmından izlenme raporunu indirebilirsiniz.

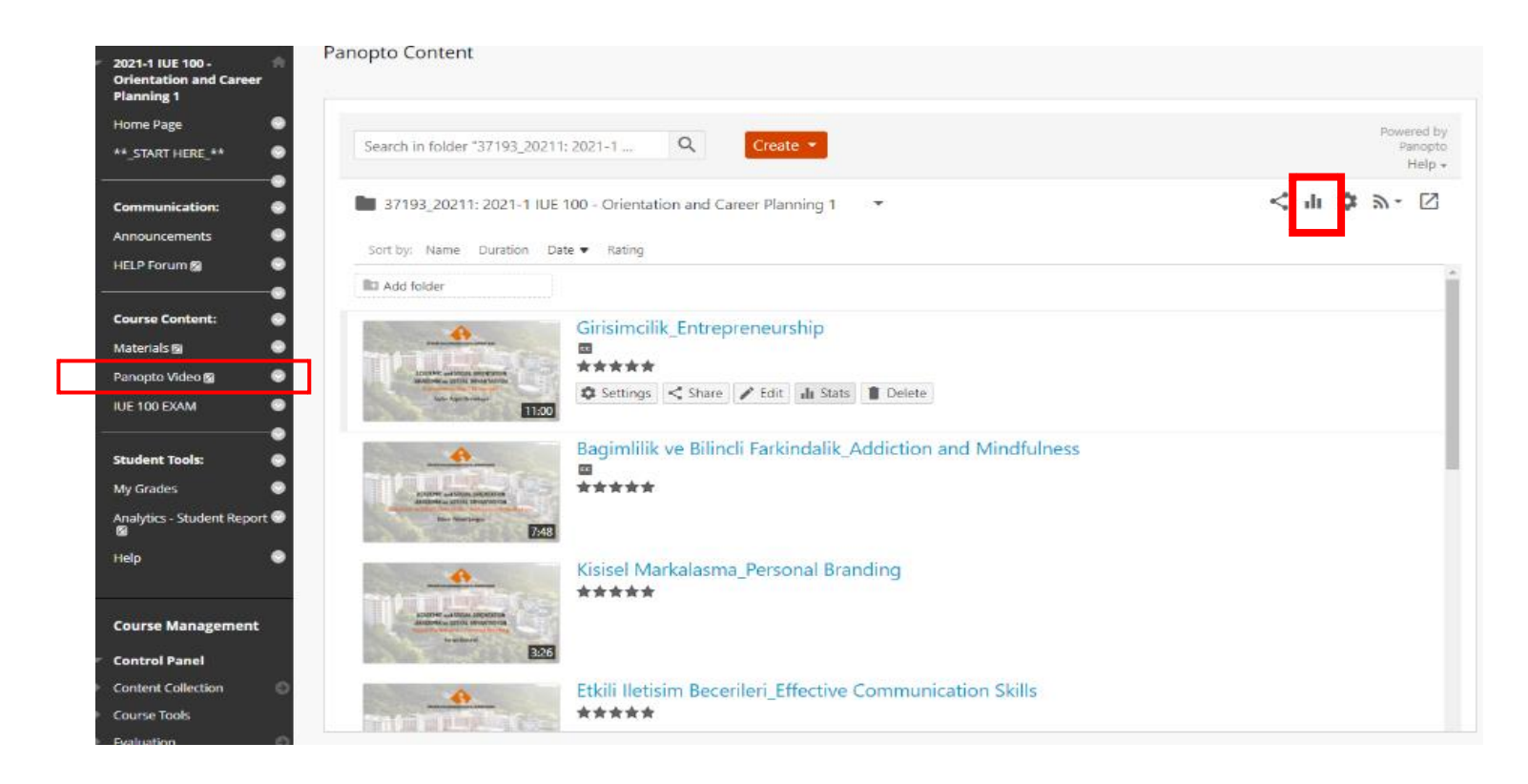